# LabVIEW tips, tricks and lifehacks

Pascal Heinen

Consultancy Lead, System Architect and Technical Specialist

VI TECHNO LOGIES

### Who am I?

Pascal Heinen

LabVIEW user since LV 7.0

- ~15 years of LabVIEW experience
- Consultancy Lead, System Architect and Technical Specialist @

I've created the Tetris demo

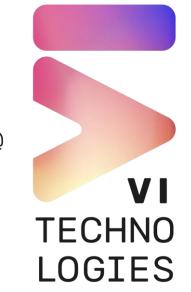

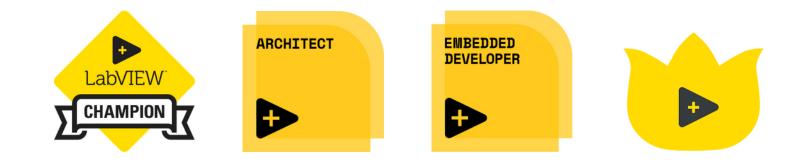

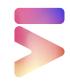

11/16/2021

### **Disclaimer**

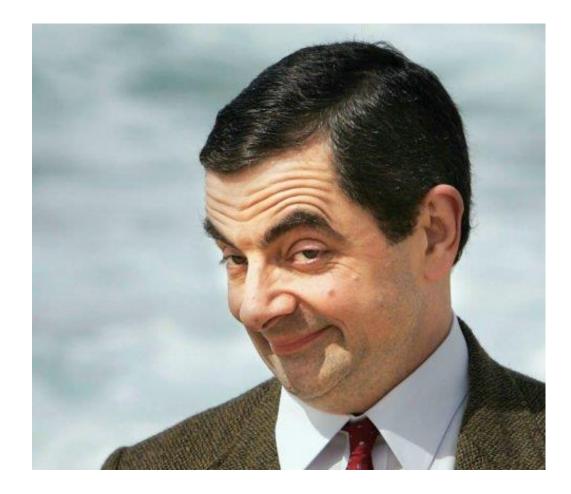

#### <sarcasm>

Everything in this presentation is <u>the absolute</u> <u>truth</u>, there is no better solution in any situation.

If you don't do what I say you are wrong and a bad programmer. I'm a LabVIEW <u>champion</u>, so please respect my authority.

</sarcasm>

This presentation will show you some tips and tricks that you could consider using during your projects.

One key take-away should be:

There are pros and cons to every decision, most of the times there is no 100% correct way!

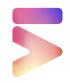

# Whatever you do, join your community

- Online community
- Local User Groups
- Mastermind groups
- Community Events
- In general: Create as much value for other people as possible

One tip can save you a lot of valuable time and money!

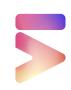

# Join a LabVIEW User Group (LUG)

Find a user group in your area, just Google "LabVIEW User Groups"

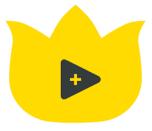

Dutch LabVIEW User Group

www.dutlug.nl

Four meetings a year at the High-Tech Campus Eindhoven Two LabVIEW related presentations by community members Talk to other LabVIEW developers and exchange ideas Free of charge, including food and drinks Next meeting 16th of December 17:00 – 20:00 CEST

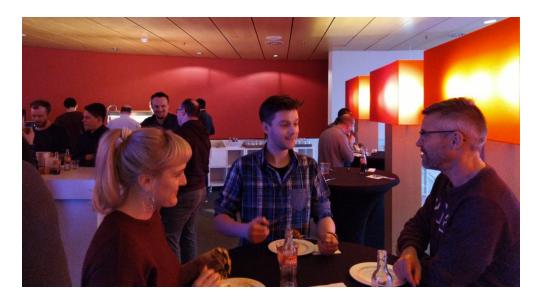

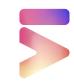

5 Copyright © VI Technologies B.V.

2 12:00 pm - 12:00 pm UTC

Movember 15, 2021 - November 16, 2021

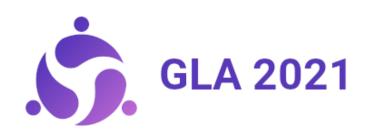

In collaboration with the Certified LabVIEW Architect community and NI, we'd like to welcome all LabVIEW enthusiasts to join us in our second GLA Summit!

This is an exciting opportunity to learn from advanced LabVIEW developers from around the world, and to network and participate in a more inclusive, alldigital, free event.

Registration for tickets is open – please go ahead and book your place now!

# glasummit.org

Learn from and network with over 1600 developers from across the globe. Recertification points available for attendees and presenters. 20 Points for attendees, 30 Points for presenters. Gain knowledge from the industry experts (including LabVIEW R&D) Industry specific tracks covering all things LabVIEW, Automated Test, and NI Innovations. Prize giveaways from community leaders.

# **Use Virtual Machines for LabVIEW development**

- Workstation Player from VMware (Free basic version and paid premium version)
- VirtualBox from Oracle (Opensource)
- Hyper-V from Microsoft Parallels (for Mac machines)

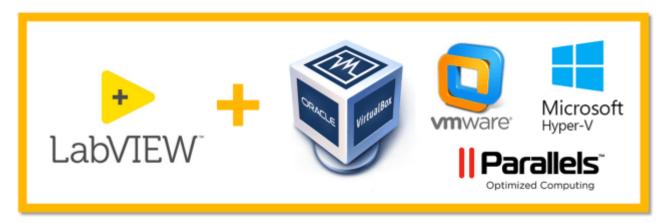

Separate IDE configurations for each project/application

Store VMs after projects. Fast setup time if support questions come up.

### **Use Source Code Control**

Source code control (SCC) allows software developers to manage code for development and release. SCC tools generally allow for the management of additional files besides code.

#### Source Control Software:

- Apache Subversion (SVN)
- Git
- Mercurial SCM
- Perforce
- ....

Essential capabilities of source code control include:

- File Check-in/Check-out
- Revert to Previous
- File Comparison
- File Merge

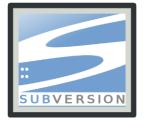

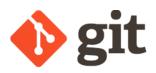

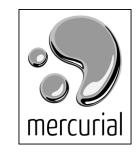

### PERFORCE

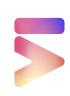

# Use a Project Management Tool

- Manage multiple projects and associated subprojects
- Issue tracking
- Time tracking
- Documentation
- Forums and wiki
- Interface for your customer
- Integration with Source Code Control

Examples of Project Management Tools are:

- Redmine
- GitLab
- ...

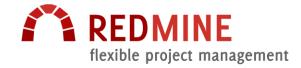

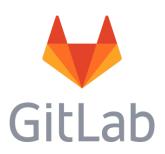

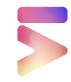

9 Copyright © VI Technologies B.V.

# **Use Dynamic Code Analysis**

#### Profile Performance and Memory Tool

- Determines the use of memory and execution time per module
- Native LabVIEW Tool
- Can only be used in the IDE

#### LabVIEW Desktop Execution Trace Toolkit

- Stand-Alone application you must download from the NI Website
- Can also debug a LabVIEW executable
- Provides more debugging information like Errors, loaded VIs, etc.

| Timing statistics Timing details Time unit milliseconds | [     | Profile memor<br>Memory usa<br>e unit<br>kilobytes |       | Select Ap | plication In: | tances |    | on Instances | ~ |
|---------------------------------------------------------|-------|----------------------------------------------------|-------|-----------|---------------|--------|----|--------------|---|
| Profile Data                                            |       | a a                                                |       |           |               |        |    |              |   |
|                                                         | _     | Sub VIs Time                                       |       |           |               |        | -  |              |   |
| Frequency Response.vi                                   | 124.8 | 31.2                                               | 156.0 | 13.26k    | 13.26k        | 13.26k | 10 | 10           |   |
| Demo Fluke 8840A.vi                                     | 15.6  | 0.0                                                | 15.6  | 4.17k     | 4.17k         | 4.17k  | 8  | 8            |   |
| Demo Tek FG 5010.vi                                     |       | 0.0                                                | 15.6  | 7.96k     | 7.96k         | 7.96k  | 34 | 34           |   |
| Demo Fluke 8840A.vi                                     | 15.6  | 0.0                                                | 15.6  | 4.17k     | 4.17k         | 4.17k  | 8  | 8            |   |
| Demo Tek FG 5010.vi                                     | 15.6  | 0.0                                                | 15.6  | 7.96k     | 7.96k         | 7.96k  | 34 | 34           |   |
| Demo Receive.vi                                         | 0.0   | 0.0                                                | 0.0   | 4.32k     | 4.32k         | 4.32k  | 1  | 1            |   |
| Incremental Filter.vi                                   | 0.0   | 0.0                                                | 0.0   | 3.62k     | 3.62k         | 3.62k  | 0  | 0            |   |
| Frequency.gbl                                           | 0.0   | 0.0                                                | 0.0   | 0.01k     | 0.01k         | 0.01k  | 0  | 0            |   |
| Demo Send.vi                                            | 0.0   | 0.0                                                | 0.0   | 3.71k     | 3.70k         | 3.83k  | 1  | 1            |   |
| •                                                       |       |                                                    |       |           |               |        |    | ŀ            |   |

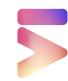

### **NI Center of Excellence**

Warning: Shameless Plug!

The Center of Excellence recognizes the world's elite LabVIEW software teams. Recipients are audited on three pillars of expertise:

#### Ensure Technical Leadership

- Software Deployment and Continuous Integration
- Architecture Mastery
- Development Environment & Core Concepts
- Designated Technical Lead
- Develop Mastery

#### Engage in Community Learning

- Internal Onboarding
- User Groups
- Learning and Development Plan

#### Engineer Good Software

- Requirements Gathering and Tracking
- Design and Code Reviews
- Standard Libraries and Templates
- Software Testing
- Code Management

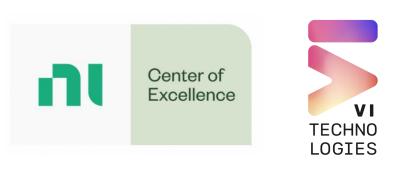

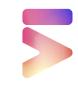

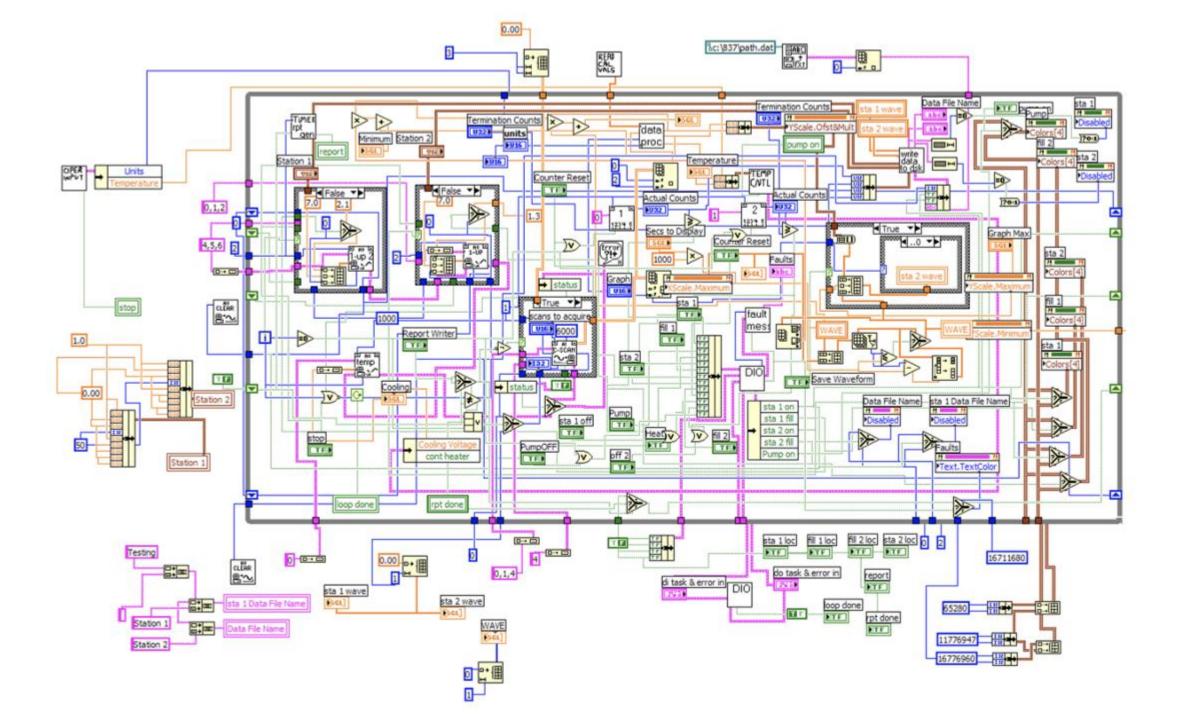

### Write to System Log.vi

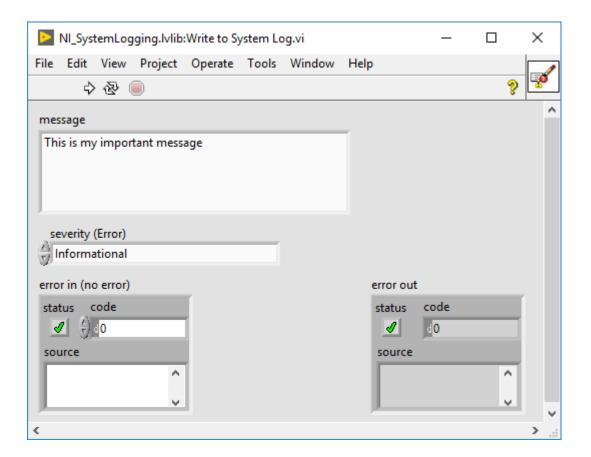

#### LabVIEW 2015+

You can log errors, warnings and messages to the system log. This works on all supported platforms: Windows, OS X, Linux and RT targets.

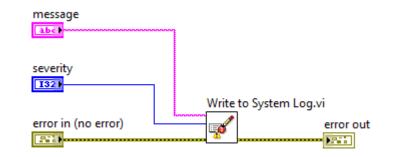

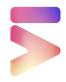

# GetApplicationVersion.vi

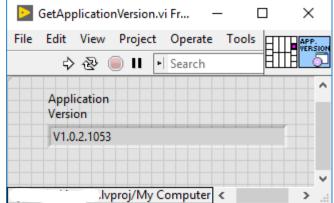

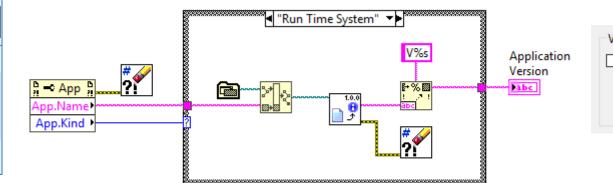

| Version Nun | nber  |     |       |   |
|-------------|-------|-----|-------|---|
| Auto incr   | ement |     |       |   |
| Major       | Minor | Fix | Build |   |
| 1           | 0.    | 2   | 1053  | 7 |

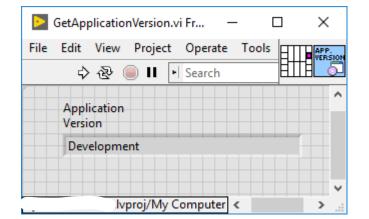

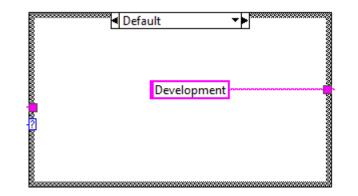

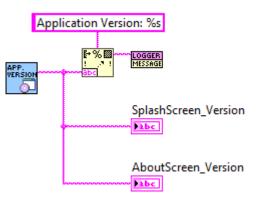

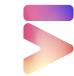

### GetColorConstants.vi

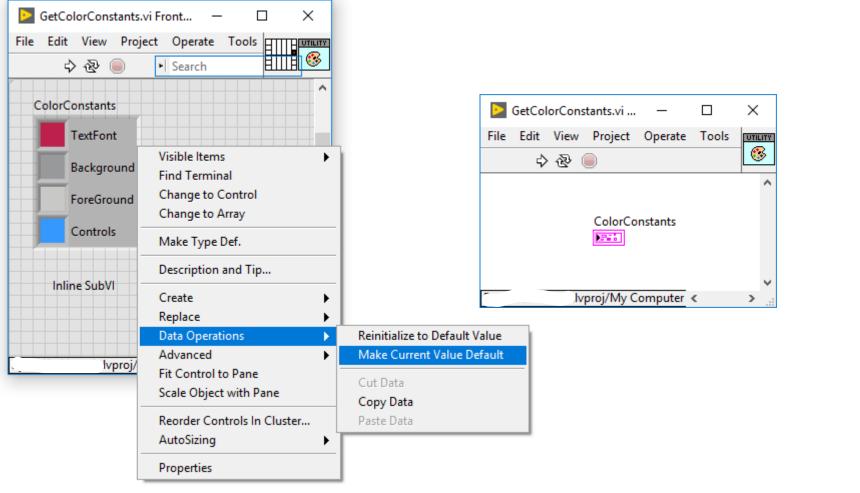

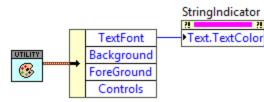

### CTRL+SHIFT+F12.vi

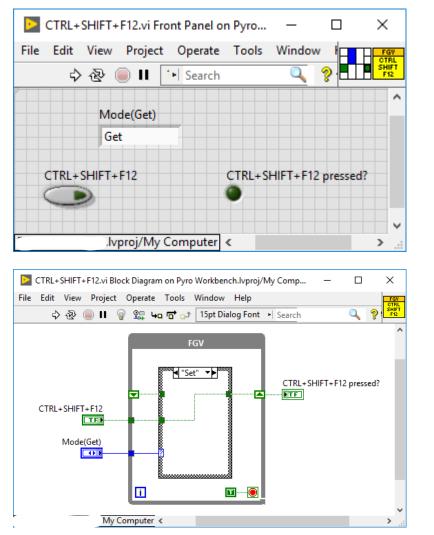

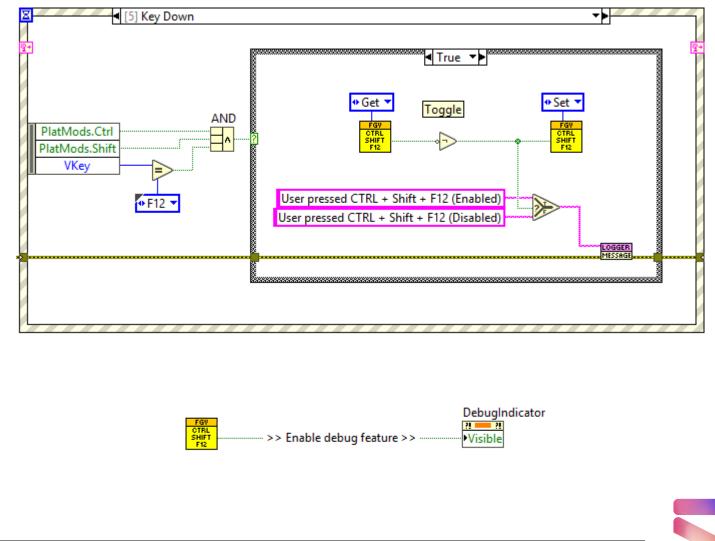

### GetScreenResolution.vi

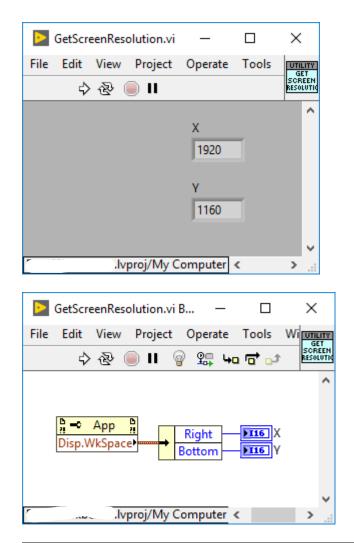

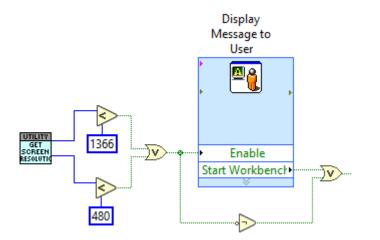

Note:

The Windows taskbar is never included in the Y resolution (1160 instead of 1200).

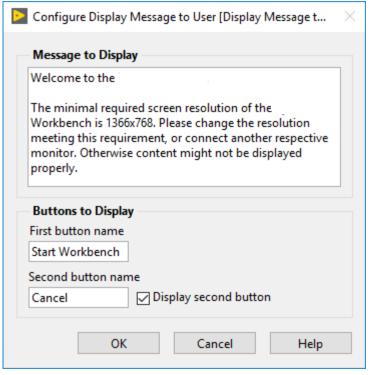

5

### GetComputerName.vi

| SetComputerName.vi Front Panel on Pyro Workbench.lvproj/My Computer * 🦳 🗌 | × |
|---------------------------------------------------------------------------|---|
| File Edit View Project Operate Tools Window Help                          |   |
| 💠 🐵 🔲 🚺 15pt Application Font 👻 🏪 🏹 Search 🛛 🔍 💡 🖽                        |   |
| FullName<br>PYR00-DevEnv-W10.localdomain                                  | ^ |
| Name<br>PYR00-DevEnv-W10                                                  |   |
| IP                                                                        |   |
| 192.168.11.128                                                            |   |
|                                                                           |   |
|                                                                           | × |
| Pyro Workbench.lvproj/My Computer <                                       | > |

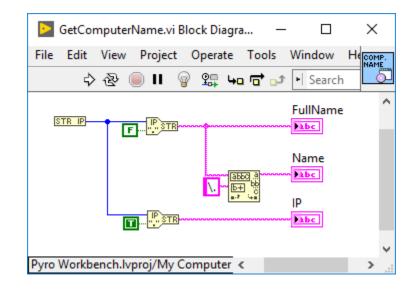

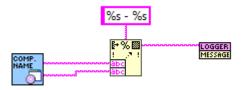

#### Warning: The IP To String function can become slow (5+ seconds) due to a LabVIEW bug.

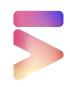

18 Copyright © VI Technologies B.V.

11/16/2021

### GetHostName.vi

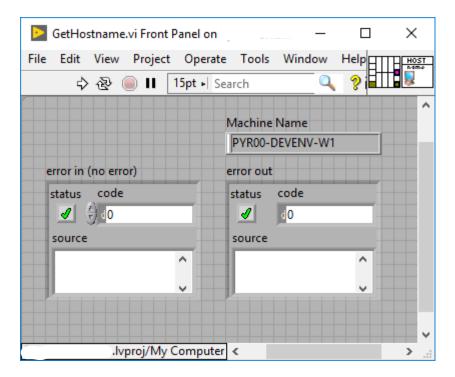

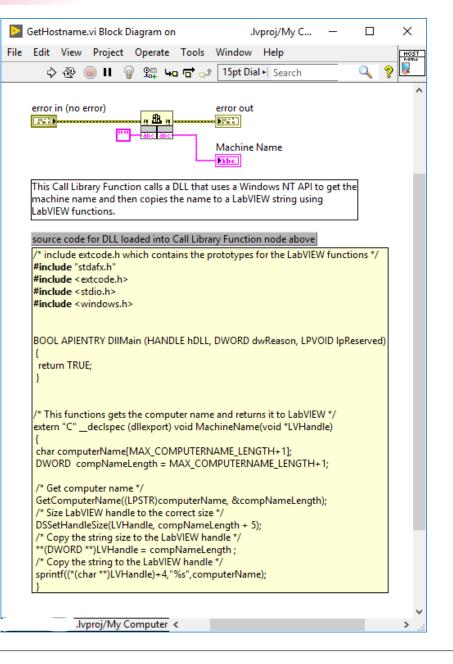

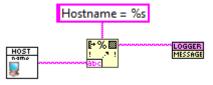

# **Open URL in Default Browser.vi**

LabVIEW native function: Owning Palette: <u>Help VI and Functions</u>

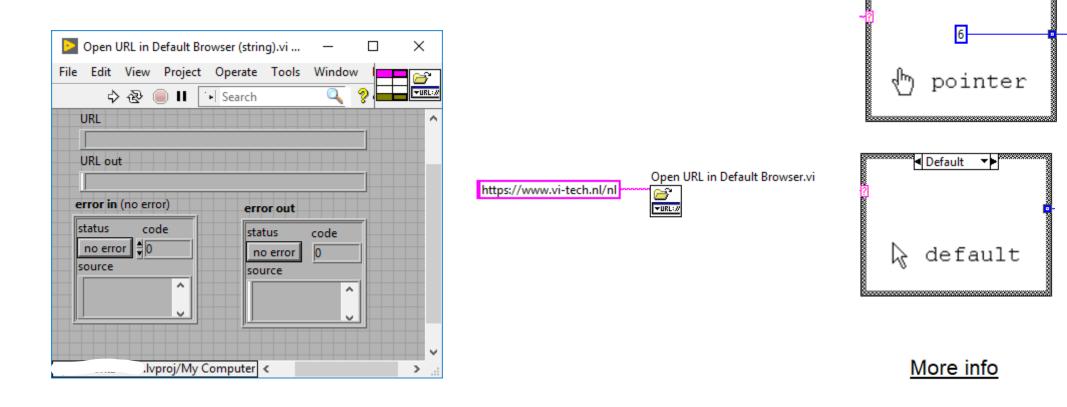

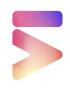

Set Cursor.vi

This VI

This VI

🖣 "pointer" 🔻

## **Error Ring with custom format string**

| Select Error                                                                              | —      |      | × |                                                                                                    |
|-------------------------------------------------------------------------------------------|--------|------|---|----------------------------------------------------------------------------------------------------|
| Error Code Range<br>Custom Error Code                                                     |        |      | ~ | RangeChecker                                                                                                    |
| Error Code<br>5012                                                                        |        |      |   | Number 1321                                                                                                    |
| Error Description (Optional)<br>Module %s reported an error, %d seems to be out of range. |        |      |   |                                                                                                    |
| ● Error                                                                                   |        |      |   | Fror 5012 occurred at ErrorRingExample.vi         Possible reason(s):         Module RangeChecker reported an error, 15 seems to be out of range. |
| ○ Warning<br>✓ Include Call Chain OK                                                      | Cancel | Help | ) | Complete call chain:<br>ErrorRingExample.vi<br>Continue                                                                                           |
|                                                                                           |        |      |   |                                                                                                    |

### Matrix Size.vi

More efficient way to get the number of rows and columns of a 2d array.

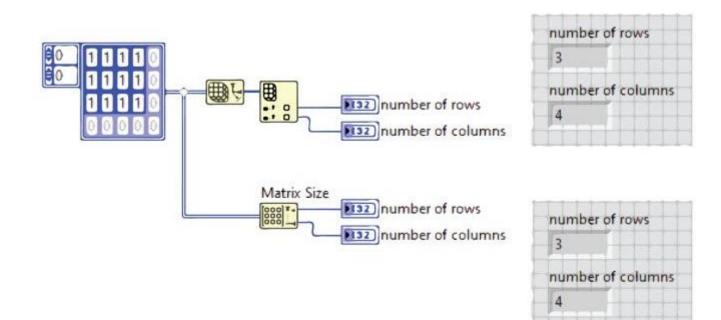

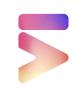

# **Reordering "Format into String" items**

Use the "N\$" specifier in the format string, to set the order of inputs for the "Format into string" output.

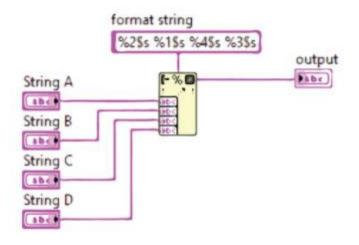

| String A   | output                                |  |
|------------|---------------------------------------|--|
| String 1   | String 2 String 1 DidYouKnow String 3 |  |
| String B   |                                       |  |
| String 2   |                                       |  |
| String C   |                                       |  |
| String 3   |                                       |  |
| String D   |                                       |  |
| DidYouKnow |                                       |  |

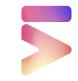

# Wait for Configured Network.vi

The "wait for configured network" VI was introduced with 2019.

You can use it instead of manually programming connection retry mechanism.

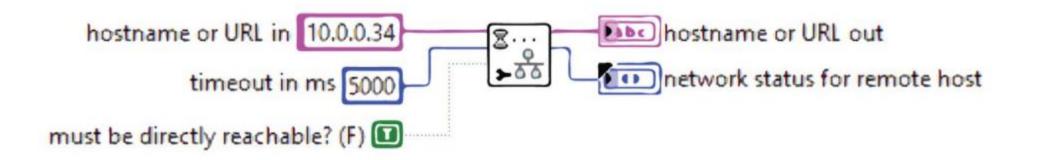

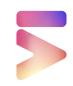

# What LabVIEW version is my project?

A LabVIEW project file (\*.lvproj) uses the XML file format. By opening it in a text editor you can quickly determine the LabVIEW version it was created in.

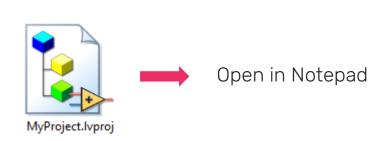

|                                                                                               | <b>MyProject</b>                                                                                   | .lvproj | - Note                                                               | bad          |                               |
|-----------------------------------------------------------------------------------------------|----------------------------------------------------------------------------------------------------|---------|----------------------------------------------------------------------|--------------|-------------------------------|
| <u>F</u> ile                                                                                  | <u>E</u> dit F <u>o</u>                                                                            | ormat   | <u>V</u> iew                                                         | <u>H</u> elp |                               |
| xi</td <td>l vers</td> <td>ion=</td> <td>'1.0'</td> <td>encor</td> <td>ling='UTE-8'?&gt;</td> | l vers                                                                                             | ion=    | '1.0'                                                                | encor        | ling='UTE-8'?>                |
| Pro                                                                                           | oject T                                                                                            | ype=    | "Proj                                                                | ect" l       | .VVersion="17008000">         |
|                                                                                               | <p< td=""><td>rope</td><td>rty N</td><td>ame="(</td><td>CSymbols" Type="Str"&gt;FullyEx</td></p<>  | rope    | rty N                                                                | ame="(       | CSymbols" Type="Str">FullyEx  |
|                                                                                               | <p< td=""><td>rope</td><td>rty N</td><td>ame="N</td><td>II.LV.All.SourceOnly" Type="B</td></p<>    | rope    | rty N                                                                | ame="N       | II.LV.All.SourceOnly" Type="B |
|                                                                                               | <p< td=""><td>rope</td><td>rty N</td><td>ame="N</td><td>II.Project.Description" Type=</td></p<>    | rope    | rty N                                                                | ame="N       | II.Project.Description" Type= |
|                                                                                               | <i< td=""><td>tem  </td><td>Vame=</td><td>"My Co</td><td>omputer" Type="My Computer"&gt;</td></i<> | tem     | Vame=                                                                | "My Co       | omputer" Type="My Computer">  |
|                                                                                               |                                                                                                    |         | <pr< td=""><td>operty</td><td>Name="NI.SortType" Type="In</td></pr<> | operty       | Name="NI.SortType" Type="In   |
|                                                                                               |                                                                                                    |         | <pr< td=""><td>operty</td><td>Name="server.app.properties</td></pr<> | operty       | Name="server.app.properties   |
|                                                                                               |                                                                                                    |         | <pr< td=""><td>operty</td><td>Name="server.control.proper</td></pr<> | operty       | Name="server.control.proper   |
|                                                                                               |                                                                                                    |         | <pr< td=""><td>operty</td><td>Name="server.tcp.enabled" T</td></pr<> | operty       | Name="server.tcp.enabled" T   |
|                                                                                               |                                                                                                    |         |                                                                      |              | Name="server.tcp.port" Type   |

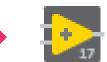

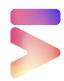

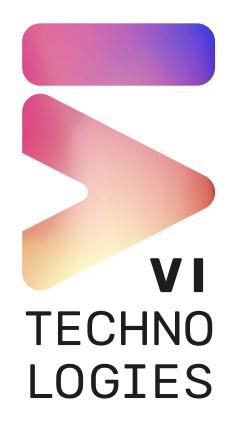

vi-tech.nl